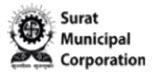

**Professional Tax EC (Enrollment Cert.)** 

# User Manual for ONLINE PROFESSIONAL TAX

### **EC (Enrollment Certificate) REGISTRATION**

User Login URL: https://www.suratmunicipal.gov.in/OnlineServices/Home/Login

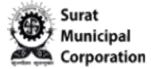

#### Please follow the following Steps to LOGIN INTO SYSTEM:

- Step 1: Enter URL https://www.suratmunicipal.gov.in/OnlineServices/Home/Login
- Step 2: Click on "Professional Tax EC (PEC03)" sub menu inside the "Online Service" menu.

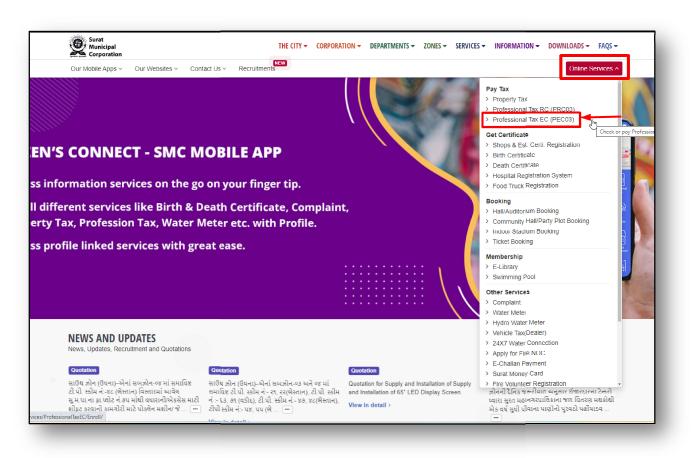

Figure.1

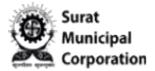

Step 3: Click on "Professional Tax EC (PEC03)" sub menu and it will redirect on below page by default.

| Registration Type                                               | Zone                                       | Certificate No. *                                           | > My Registrations                                      |
|-----------------------------------------------------------------|--------------------------------------------|-------------------------------------------------------------|---------------------------------------------------------|
| PEC03                                                           | West Zone (WZ)                             | ~                                                           | > My Transactions                                       |
|                                                                 |                                            |                                                             | > Check & Pay Professional Tax                          |
| *Answer below question                                          |                                            |                                                             | (EC) <ul> <li>Check Transaction Status &amp;</li> </ul> |
| Refresh                                                         |                                            |                                                             | Reprint Receipt > View Bill                             |
|                                                                 | CLEAR Q GET PEND                           | ING TAX AMOUNT                                              |                                                         |
| Please select proper zone and<br>field and enter 99999999 in Ce |                                            | g. If registration no. Is PEC03CZ999999999, select CZ in Zi | one                                                     |
|                                                                 | be unavailable due to maintenance during 2 | 2/20 to 00/20 hours dolly                                   |                                                         |

Figure.2

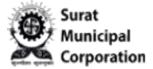

Step 4: Click on LOGIN button to redirect on login page as below.

Step 5: Enter valid "Registered Email/Mobile Number." and Password and then click on SIGNIN button. (It will redirect on Online Services dashboard page.)

| _ |                                              |                          |  |
|---|----------------------------------------------|--------------------------|--|
|   |                                              |                          |  |
|   | USER LOGIN                                   |                          |  |
|   |                                              |                          |  |
|   | Registered Email Address / Mobile Number     |                          |  |
|   | Password                                     | لکا                      |  |
|   |                                              |                          |  |
|   | Forgot password?                             | SINGLE ACCOUNT           |  |
| - | SIGN IN 🤁 CLEAR                              | MULTIPLE ONLINE SERVICES |  |
|   | OR                                           |                          |  |
|   |                                              |                          |  |
|   | G+ CONTINUE WITH GOOGLE                      |                          |  |
|   | Don't have account?                          |                          |  |
|   | CREATE ACCOUNT                               |                          |  |
|   | Click Here to resend email verification link |                          |  |
|   | Click Here to change email address           |                          |  |

Figure.3

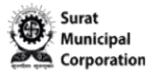

# User Manual for **NEW REGISTRATION FORM**

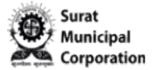

#### **Professional Tax EC (Enrollment Cert.)**

#### Step 1: After user logged in into system.

Step 2: Go to "Online Service" dashboard page and Mouse over on "PROFESSIONAL TAX EC" service box.

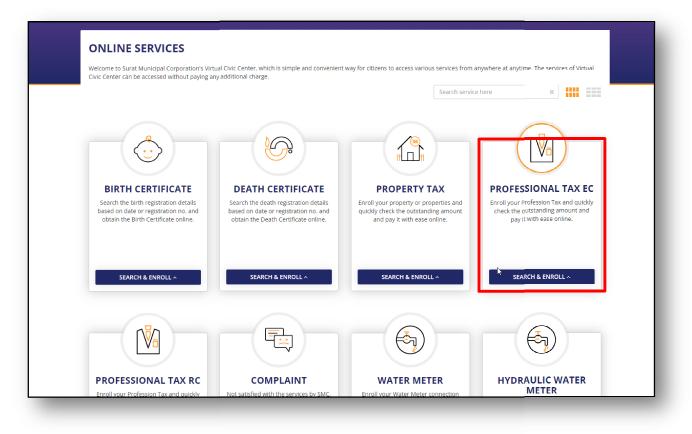

Figure.4

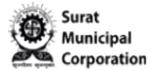

Step 3: Click on "New Registration" sub menu of "PROFESSIONAL TAX EC" service inside "SEARCH & ENROLL" drop down.

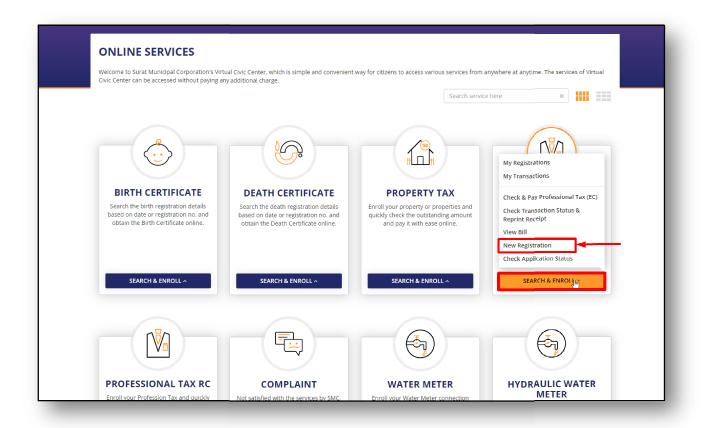

Figure.5

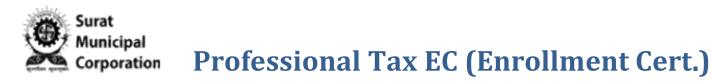

Step 4: It will open the "PROFESSIONAL TAX ONLINE ENROLLMENT CERTIFICATE REGISTRATION" form page with all steps. (Default top section opens always.)

| * Entry Date (અરજી કર્યાની તારીખ)                                                                                                    | * SMC Zone (ઝોન)      |   |        |
|----------------------------------------------------------------------------------------------------|-----------------------|---|--------|
| 07-03-2024                                                                                                    | Select Zone           | ~ |        |
| * Application Type (અરજી નો પ્રકાર)                                                                                                   |                       |   |        |
| Select Application Type                                                                                                    |                       |   |        |
| * Have you registered for RC in SMC? (શું તમે પ્રોફેશનલ<br>ટેસ-RC માટે રજીસ્ટેશન કરાવેલ છે?)<br>📀 No 🛛 Yes                            |                       |   |        |
| * Have you registered for Shops & Establishment in<br>SMC? (શું તમે SMC માં ગુમારતાધારા ફેઠળ રજીષ્ટ્રેશન કરાવેલ<br>છે?)<br>© No O Yes |                       |   | NEXT > |
| STEP 1 : ESTABLISHMENT REGISTRATION DETAIL                                                                                            |                       |   |        |
| STEP 2 : APPLICANT DETAIL                                                                                                    |                       |   |        |
| STEP 3 : PROPERTY DETAIL                                                                                                    |                       |   |        |
| STEP 4 : APPLICANT ID PROOF DETAIL                                                                                                    |                       |   |        |
| STEP 5 : LIST OF SUPPORTING DOCUMENTS (২পু ৪র                                                                                         | વા જોગ પુરાવાની વિગત) |   |        |

Figure.6

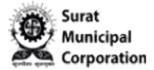

Step 5: If you select "Central Zone" value in "SMC Zone" then based on that it will auto selected "New Registration" value in "Application Type" field. (In READONLY mode only)

|                                                                                                    | • Note: All the       | e form details fill into English only. |
|----------------------------------------------------------------------------------------------------|-----------------------|----------------------------------------|
| * Entry Date (અરજી કર્યાની તારીખ)<br>11-03-2024<br>* Application Type (અરજી નો પ્રકાર)<br>New Registration<br>* Have you registered for RC in SMC? (શું તમે પ્રોફેશનલ<br>ટેક્ષ-RC માટે રજીસ્ટ્રેશન કરાવેલ છે?)<br>© No • Yes<br>* Have you registered for Shops & Establishment in<br>SMC? (શું તમે SMC માં ગુમાસ્તાધારા હેઠળ રજીસ્ટ્રેશન કરાવેલ | <ul> <li>✓</li> </ul> |                                        |
| Image: No Organization       Yes         STEP 1 : ESTABLISHMENT REGISTRATION DETAIL                                                                                                    |                       | NEXT>                                  |
| STEP 2 : APPLICANT DETAIL                                                                                                    |                       |                                        |
| STEP 3 : PROPERTY DETAIL                                                                                                    |                       | Lu                                     |
|                                                                                                    |                       |                                        |

Figure.7

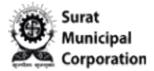

Step 6: If you select "West Zone" value in "SMC Zone" then based on that it will enable "Application Type" values and select according to it.

|                                                                                                   | * SMC Zone (अल) |
|---------------------------------------------------------------------------------------------------|-----------------|
| 07-03-2024                                                                                        | West Zone 🗸     |
| * Application Type (અરજી નો પ્રકાર)                                                               |                 |
| Select Application Type                                                                           | <b>v</b>        |
| Select Application Type<br>New Registration                                                       |                 |
| Transfer From Palika                                                                              |                 |
| O No O Yes                                                                                        |                 |
| * Have you registered for Shops & Establish<br>SMC? (શું તમે SMC માં ગુમાસ્તાધારા હેઠળ રજીસ્ટ્રેશ |                 |
| 8?)                                                                                               |                 |
| O NO Yes                                                                                          |                 |
|                                                                                                   | NEXT>           |
|                                                                                                   |                 |
| STEP 1 : ESTABLISHMENT REGISTRATION                                                               | N DETAIL        |
| STEP 2 : APPLICANT DETAIL                                                                         |                 |
| STEP 3 : PROPERTY DETAIL                                                                          |                 |
| STEP 4 : APPLICANT ID PROOF DETAIL                                                                |                 |
|                                                                                                   |                 |

Figure.8

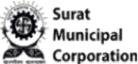

Step 7: If you select "New Registration" value then it will consider new registration. OR

Step 8: If you select "Transfer from Palika" value then it will enable values in dropdown as "Palika" and "Palika Registration No." fields for selection as below.

|                                                                                                    |                                                 |                                  | O Note: All the form details fill into English only    |
|----------------------------------------------------------------------------------------------------|-------------------------------------------------|----------------------------------|--------------------------------------------------------|
| * Entry Date (અરજી કર્યાની તારીખ)                                                                                       | * SMC Zone (ઝોન)                                |                                  |                                                        |
| 07-03-2024                                                                                                    | West Zone                                       | ~                                |                                                        |
| * Application Type (અરજી નો પ્રકાર)                                                                                     | * Palika (បាទេន)                                |                                  | * Palika's Registration No. (પાલિક્ષ जो जोंधष्टी जंखर) |
| Transfer From Palika                                                                                                    | ✓ Select Palika                                 | ~                                | PALIKA'S REGISTRATION NO.                              |
| * Have you registered for RC in SMC? (શું તમે પ્<br>ટેક્ષ–RC માટે રજીસ્ટ્રેશન કરાવેલ છે?)<br>💿 No 🕓 Yes                 | પ્રેફેશનલ                                       |                                  |                                                        |
| * Have you registered for Shops & Establishm<br>SMC? (શું તમે SMC માં ગુમાસ્તાધારા દેઠળ રજીરફેશન<br>છે?)<br>© No () Yes |                                                 |                                  | NEXT>                                                  |
| STEP 1 : ESTABLISHMENT REGISTRATION D                                                                                   | DETAIL                                          |                                  |                                                        |
| STEP 2 : APPLICANT DETAIL                                                                                               |                                                 |                                  |                                                        |
| STEP 3 : PROPERTY DETAIL                                                                                                |                                                 |                                  |                                                        |
| STEP 4 : APPLICANT ID PROOF DETAIL                                                                                      |                                                 |                                  |                                                        |
| STEP 5 : LIST OF SUPPORTING DOCUMENT                                                                                    | S (રજુ કરવા જોગ પુરાવાની વિગત)                  |                                  |                                                        |
| I do hereby confirm that all the information                                                                            | provided under this application is true and cor | rrect. I also understand t<br>s. | that in case of wrongful / false information, Surat    |

Figure.9

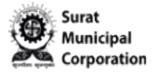

Step 9: You can select YES answer for "Have you registered for RC in SMC?" question and if you have valid "Professional Tax RC No." to enter there.(Only valid existing RC No. will show your Applicant name and Shops & Establishment ID as well Registration No. auto filled as below and if not found then it will show alert message.)

|                                                                                                    |                                                                | <b>O Note:</b> All the form details fill into English only.                            |
|----------------------------------------------------------------------------------------------------|----------------------------------------------------------------|----------------------------------------------------------------------------------------|
| * Entry Date (અરજી કર્યાની તારીખ)                                                                           | * SMC Zone (ઝોન)                                               |                                                                                        |
| 11-03-2024                                                                                                  | Central Zone                                                   | ~                                                                                      |
| * Application Type (અરજી નો પ્રકાર)                                                                         |                                                                |                                                                                        |
| New Registration 🗸                                                                                          |                                                                |                                                                                        |
| * Have you registered for RC in SMC? (શું તમે પ્રોફેશનલ<br>દેશ-RC <mark>માટે રજીસ્ટ્રેશન</mark> કરાવેલ છે?) | * Professional Tax RC No. 🛇 Valid<br>(પ્રોફેશનલ ટેક્ષ–RC નંબર) | * Applicant Name as per Professional Tax-RC (પ્રોફેશનલ<br>ટેક્ષ–RC હેઠળ અરજદારનું નામ) |
| O No 💿 Yes                                                                                                  | PRC03CZ 5801                                                   | ોવશાલ રમેશભાઈ ગોકલાણી                                                                  |
|                                                                                                    | Example: Professional Tax RC No 999999                         |                                                                                        |
| * Have you registered for Shops & Establishment in                                                          | * Shops & Establishment Id.(ગુમાસ્તાધારા આઈ.ડી.)               | * Registration No. (નોંધણી નંબર)                                                       |
| SMC? (શું તમે SMC માં ગુમાસ્તાધારા હેઠળ રજીસ્ટ્રેશન કરાવેલ<br>છે?)                                          | 26817                                                          | 211551                                                                                 |
| O No 🔮 Yes                                                                                                  | Establishment Id Location                                      |                                                                                        |
|                                                                                                    |                                                                |                                                                                        |
|                                                                                                    |                                                                | NEXT >                                                                                 |
|                                                                                                    |                                                                |                                                                                        |
| STEP 1 : ESTABLISHMENT REGISTRATION DETAIL                                                                  |                                                                |                                                                                        |
| STEP 2 : APPLICANT DETAIL                                                                                   |                                                                |                                                                                        |
| STEP 3 : PROPERTY DETAIL                                                                                    |                                                                |                                                                                        |
| STEP 4 : APPLICANT ID PROOF DETAIL                                                                          |                                                                |                                                                                        |

Figure.10

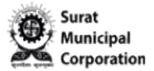

Step 10: You can select YES answer for "Have you registered for Shops & Establishment in SMC?" question and if you have valid "Shops & Establishment Id." to enter there.(Only valid existing Establishment ID will show your "Registration No." auto filled as below and if not found then it will show alert message to enter manually.)

|                                                                                                  |                           | • Note: All the form details fill into English only |
|--------------------------------------------------------------------------------------------------|---------------------------|-----------------------------------------------------|
| * Entry Date (અરજી કર્યાની તારીખ)                                                                | * SMC Zone (ઝોન)          |                                                     |
| 11-03-2024                                                                                       | Central Zone              |                                                     |
| * Application Type (અરજી નો પ્રકાર)                                                              |                           |                                                     |
| New Registration 🗸                                                                               |                           |                                                     |
| * Have you registered for RC in SMC? (શું તમે પ્રોફેશનલ<br>દેક્ષ–RC માટે રજીસ્ટ્રેશન કરાવેલ છે?) |                           |                                                     |
| ⊘ No ○ Yes                                                                                       |                           |                                                     |
| <ul> <li>○ No</li> <li>Yes</li> </ul>                                                            | Establishment Id Location | NEXT >                                              |
| STEP 1 : ESTABLISHMENT REGISTRATION DETAIL                                                       |                           |                                                     |
| STEP 2 : APPLICANT DETAIL                                                                        |                           |                                                     |
| STEP 3 : PROPERTY DETAIL                                                                         |                           |                                                     |
|                                                                                                  |                           |                                                     |

Figure.11

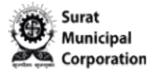

Step 11: When click on NEXT button, it will jump and open STEP 1: ESTABLISHMENT REGISTRATION DETAIL section as below.

Step 11A: And based on your valid "Professional Tax RC No." it will display all the fields prefilled in STEP 1. Section (Only valid existing RC No. will show your details and if not found then it will show alert message and need to add details manually.)

| 🛛 Note દર્ષાવેલ વિગત પ્રોફેશનલ ટેક્ષ registration certificate (                     | and a second second                                        |                                                              | _  |
|-------------------------------------------------------------------------------------|------------------------------------------------------------|--------------------------------------------------------------|----|
| * SMC Ward                                                                          |                                                            |                                                              |    |
|                                                                                     |                                                            | and the second state                                         |    |
| * Establishment Category (વ્યવસાયનો પ્રકાર)<br>SHOP 🗸                               | * Commencement Date (સંસ્થા શરૂ થયાની તારીખ)<br>15/02/2006 | * Commencement FinYear (સંસ્થા શરૂ થયાનું વર્ષ)<br>2005-2006 |    |
|                                                                                     |                                                            | 2005-2006                                                    |    |
| * Profession/Business Type (વ્યવસાયની પ્રકાર)<br>Business 🗸 🗸                       | Business Category (વ્યવસાયની પ્રકાર)<br>Proprietor 🗸 🗸     |                                                              |    |
|                                                                                     |                                                            |                                                              |    |
| * Establishment Annual Income/Turnover (સંસ્થાની<br>વાર્ષિક આવક/ટર્નઓવેર)           | * Establishment Registration Amount To Pay                 | * Usage Group Details (વપરાશ ની વિગત)                        | *  |
| Annual Income                                                                       | Registration Amount Registration Amount Structure          | Shops                                                        | ×  |
| * Establishment Name (સંસ્થાનું નામ)<br>પ્રાપ્તી એન્ટરપ્રાઈજ.<br>ભારતી એન્ટરપ્રાઈજ. |                                                            |                                                              |    |
| * Establishment Description (વ્યવસાય / વ્યાપાર / ધંધો)                              |                                                            |                                                              |    |
| ઈચેક્ટ્રીક સામાનનું વેચાલ તથા રીપેશિંગ.                                             |                                                            |                                                              |    |
| ઈલેકટ્રીક સામાનનું વેચાણ તથા રીપેરીંગ.                                              |                                                            |                                                              |    |
| * Establishment Address (સંસ્થાનું સરનામું)                                         |                                                            |                                                              |    |
| ૧૦મી, નોધનં, ૬૩૯ પૈ.રી,                                                             | કુ.નં, શેષ્કાર,દી શે બાઢેર,                                | ખાનંદમહલ શોડ,                                                |    |
| ૧૭બી, નોંધનં, ૬૩૯ પૈકી,                                                             | દુ.નં, જી/૩૯,શ્રી જી આર્કેડ,                               | આનંદમહલ રોડ,                                                 | 20 |
| * City                                                                              | * Pincode (પિન કોડ)                                        |                                                              |    |
| 30A                                                                                 | Pincode                                                    |                                                              |    |
|                                                                                     |                                                            |                                                              |    |

Figure.12

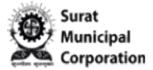

Step 12: Once entered "Establishment Annual Income/Turnover" amount after that it shows amount in "Establishment Registration Amount To Pay" field based on "Profession/Business Type" values in STEP 1 section.

(NOTE: If Profession/Business Type is BUSINESS then Rs.2500 and if SERVICE then Rs.2000 fixes default amount.)

| * SMC Ward                                                                                                    |                                                                                                |                                                 |
|----------------------------------------------------------------------------------------------------|------------------------------------------------------------------------------------------------|-------------------------------------------------|
| 4                                                                                                    | ~                                                                                              |                                                 |
| * Establishment Category (વ્યવસાયનો પ્રકાર)                                                                                                    | * Commencement Date (સંસ્થા શરુ થયાની તારીખ)                                                   | * Commencement FinYear (સંસ્થા શરૂ થયાનું વર્ષ) |
| SHOP                                                                                                    | ✓ 01/04/2010                                                                                   | 2010-2011                                       |
| * Profession/Business Type (વ્યવસાયનો પ્રકાર)                                                                                                    | Business Category (વ્યવસાયનો પ્રકાર)                                                           | * No.Of Partner (કુલ ભાગીદાર)                   |
| Business                                                                                                    | ✓ Partnership                                                                                  | ▼ 2                                             |
| * Establishment Annual Income/Turnover (સંસ્થાની                                                                                                    | * Establishment Registration Amount To Pay                                                     | * Usage Group Details (વપરાશ ની વિગત)           |
| વાર્ષિક આવક/ટર્નઓવેર)                                                                                                    |                                                                                                |                                                 |
|                                                                                                    | 2500                                                                                           | Shops 🗸                                         |
| 98700                                                                                                    | Registration Amount Structure                                                                  | 21082                                           |
| <ul> <li>Note: વ્યવસાયવેરાના શીડ્યુલ એન્ટ્રી નં.૭ દ્રેઠળ અનુ. જવાબદારી જે તે મુકરર સત્તામંડળ કરશે.</li> <li>* Do you have any other work place? (શું અન્ય ક્રોઈ સ્વ્યવસાય કરો છે?)</li> </ul>                                                                                              | Registration Amount Structure<br>નં. (૨) અને (૩) મુજબ તમામ ખરીદ વેચાણનું ટર્ન ઓવર ધરાવતા કરદાત | 21082                                           |
| O Note: વ્યવસાયવેરાના શીડ્યુલ એન્ટ્રી નં.૭ દેઠળ અનુ.<br>જવાબદારી જે તે મુકરર સત્તામંડળ કરશે. * Do you have any other work place? (શું અન્ય કોઈ સ્                                                                                                    | Registration Amount Structure<br>નં. (૨) અને (૩) મુજબ તમામ ખરીદ વેચાણનું ટર્ન ઓવર ધરાવતા કરદાત | 21082                                           |
| <ul> <li>Note: વ્યવસાયવેરાના શીડ્યુલ એન્ટ્રી નં.૭ દ્રેઠળ અનુ. જવાબદારી જે તે મુકરર સત્તામંડળ કરશે.</li> <li>* Do you have any other work place? (શું અન્ય ક્રોઈ સ્વ્યવસાય કરો છે?)</li> </ul>                                                                                              | Registration Amount Structure<br>નં. (૨) અને (૩) મુજબ તમામ ખરીદ વેચાણનું ટર્ન ઓવર ધરાવતા કરદાત | 21082                                           |
| <ul> <li>Note: વ્યવસાયવેરાના શીડ્યુલ એન્ટ્રી નં.૭ ઠેઠળ અનુ.<br/>જવાબદારી જે તે મુકરર સત્તામંડળ કરશે.</li> <li>* Do you have any other work place? (શું અન્ય કોઈ સ<br/>વ્યવસાય કરો છે?)</li> <li>No </li> <li>Yes</li> <li>* Establishment Name (સંસ્થાનું નામ)<br/>રાજીદય પિનરસ</li> </ul> | Registration Amount Structure<br>નં. (૨) અને (૩) મુજબ તમામ ખરીદ વેચાણનું ટર્ન ઓવર ધરાવતા કરદાત | 21082                                           |
| <ul> <li>Note: વ્યવસાયવેરાના શીડ્યુલ એન્ટ્રી નં.૭ ઠેઠળ અનુ.<br/>જવાબદારી જે તે મુકરર સત્તામંડળ કરશે.</li> <li>* Do you have any other work place? (શું અન્ય કોઈ સ્વ્યવસાય કરો છે?)</li> <li>No</li> <li>Yes</li> <li>* Establishment Name (સંસ્થાનું નામ)</li> </ul>                       | Registration Amount Structure<br>નં. (૨) અને (૩) મુજબ તમામ ખરીદ વેચાણનું ટર્ન ઓવર ધરાવતા કરદાત | 21082                                           |

Figure.13

Surat Municipal Corporation

#### Corporation Professional Tax EC (Enrollment Cert.)

Step 13: Fill all mandatory fields of STEP 1 section and Click on "SAVE & NEXT" button.

(NOTE: From STEP 1, if all mandatory fields inputted and then click on SAVE button, it will save your application in "DRAFT" mode on listing page for future purpose.)

|                                                                                                    |                    | 2500.00                                 |                    | Architech / Eng.                            |                          | ~ |
|----------------------------------------------------------------------------------------------------|--------------------|-----------------------------------------|--------------------|---------------------------------------------|--------------------------|---|
| 98700                                                                                                   | Re                 | egistration Amount Structure            |                    |                                             |                          |   |
| 🛛 Note: વ્યવસાયવેરાના શીડ્યુલ એન્ટ્રી નં.૭ હેઠળ<br>જવાબદારી જે તે મુકરર સત્તામંડળ કરશે.                 | ૧ અનુ. નં. (૨) અને | (3) મુજબ તમામ ખરીદ વેચાણનું ટર્ન ઓવર    | ર ધરાવતા કરદાતાઓનો | વેરો તેઓએ રજ્ન કરેલ પુરાવાને                | ા ધ્યાને લઇ તેમના વેરાની |   |
| * Do you have any other work place? (શું અન્ય<br>વ્યવસાય કરી છે?)                                       | ા કોઈ સ્થળે        |                                         |                    |                                             |                          |   |
| ♥ No ○ Yes                                                                                              |                    |                                         |                    |                                             |                          |   |
| * Establishment Name (સંસ્થાનું નામ)                                                                    |                    |                                         |                    |                                             |                          |   |
| રાજીદપ ીપ્રનટસ                                                                                          |                    |                                         |                    |                                             |                          |   |
|                                                                                                    |                    |                                         |                    |                                             |                          |   |
| • • •                                                                                                   | ાર ∕ ધંધો)         |                                         |                    |                                             |                          |   |
| * Establishment Description (વ્યવસાય / વ્યાપા<br>કાપડ ખરીદ વેચાલ કરવાનું                                | ાર ∕ પંધો)         |                                         |                    |                                             |                          |   |
| કાપડ ખરીદ વેચાણ કરવાનું                                                                                 | ાર / ધંધો)         |                                         |                    |                                             |                          |   |
| કાપડ ખરીદ વેચાણ કરવાનું                                                                                 |                    | નવાધવાડી, રીંગરોડ,                      |                    | ×પક×લ ચકલભગ ખગાયીમઘદન લ<br>કરોભક્ઝલબગ ચકબમલ |                          |   |
| કાપડ ખરીદ વેચાલ કરવાનું<br>* Establishment Address (સંસ્થાનું સરનામું)<br>નવાયવાડી, રીગરોડ,             | h                  | નવાધવાડી, રીંગરોડ,<br>Pincode (પિન શેડ) | ß                  |                                             |                          |   |
| * Establishment Address (સંસ્થાનું સરનામું)                                                             |                    |                                         |                    |                                             |                          |   |
| કાપડ ખરીદ વેચાલ કરવાનું<br>* Establishment Address (સંસ્થાન્નું સરનામું)<br>નવાબવાડી, રીગરોડ,<br>* City |                    | Pincode (પિન કોડ)                       |                    |                                             |                          |   |
| કાપડ ખરીદ વેચાલ કરવાનું<br>* Establishment Address (સંસ્થાન્નું સરનામું)<br>નવાબવાડી, રીગરોડ,<br>* City |                    | Pincode (પિન કોડ)                       |                    |                                             | SAVE & NEX               |   |

Figure.14

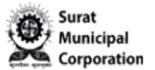

Step 14: It will jump and open STEP 2: APPLICANT DETAIL sections as below.

Step 15: You can select "NO" answer for "Is the applicant owner of the firm?" question only if you are Non Owner of the firm and it will Enable the fields as Applicant Name, Mobile No. and Email Address to input value of applicant.

Step 16: Enter Applicant user Mobile Number and click on VERIFY button that will send OTP SMS on your entered mobile number to verification in STEP 2 section as below.

| Is the applicant owner of the firm | n?(શું અરજદાર જ | * Applicant Name (અરજદારનું નામ) |                               |
|------------------------------------|-----------------|----------------------------------|-------------------------------|
| ંસ્થાનો માલિક છે?)<br>⊘ No 🕜 Yes   |                 | THIRD ORWNER                     |                               |
| Mobile No. (મોબાઈલ નંબર)           |                 | * Email Address (ઈમેલ એક્ર્રેસ)  |                               |
| 8905252328                         | Verified        | applicantemail@test.com          |                               |
| Owner Name (અરજદારનું નામ)         |                 |                                  |                               |
| OWNER NAME                         |                 |                                  |                               |
| * Owner Address (સરનામું)          |                 |                                  |                               |
| ADDRESS-LINE 1                     |                 | ADDRESS-LINE 2                   | ADDRESS-LINE 3                |
| * City                             |                 | * Pincode (પિન કોડ)              | 20                            |
| SURAT                              |                 | Pincode                          |                               |
| ADD MORE ADDRESS                   |                 |                                  |                               |
| * Mobile No. (મોબાઈલ નંબર)         |                 | Tel.Phone No. (ટેલિફોન નંબર)     | * Email Address (ઈમેલ એફ્રેસ) |
| 7984245168                         | VERIFY          | TelePhone No.                    | NITIN.BORSE@SILVERTOUCH.COM   |
|                                    |                 |                                  |                               |
|                                    |                 |                                  | PREVIOUS SAVE & NEXT>         |
| TEP 3 : PROPERTY DETAIL            |                 |                                  |                               |

Figure.15

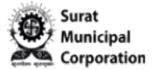

Step 17: If you select "YES" answer for "Is the applicant owner of the firm?" question then it will consider as owner details and NOT enables the Applicant Name, Mobile No. and Email Address field to input value of applicant.

Step 18: Fill the Owner details in STEP 2 sections all mandatory fields as below. (Click on ADD MORE ADDRESS button if you have more than one addresses)

| સંસ્થાનો માલિક છે?)                               | અરજદાર જ                     |                               |      |
|---------------------------------------------------|------------------------------|-------------------------------|------|
| O No Yes                                          |                              |                               |      |
|                                                   |                              |                               |      |
| <b>* Owner Name (અરજદારનું નામ)</b><br>OWNER SELF |                              |                               |      |
| OWNER SELF                                        |                              |                               |      |
| * Owner Address (સરનામું)                         |                              |                               | _    |
| 2512, ROJER BUILDING ,                            | 2 SOMESHWAR ROAD,            | SDFGSDGFDS                    |      |
| * City                                            | * Pincode (પિન કોડ)          |                               | - 11 |
| SURAT                                             | 395001                       |                               |      |
| • ADD MORE ADDRESS                                |                              |                               | -1   |
| * Mobile No. (મોબાઈલ નંબર)                        | Tel.Phone No. (ટેલિફોન નંબર) | * Email Address (ઈમેલ એક્રેસ) |      |
| Mobile No.                                        | VERIFY TelePhone No.         | loginuser@test.com            |      |
|                                                   |                              |                               |      |
|                                                   |                              | PREVIOUS SAVE & NEXT          | •    |

Figure.16

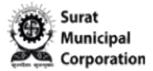

Step 19: Enter Owner Mobile Number and click on "VERIFY" button that will send OTP SMS on your entered mobile number to verification in STEP 2 sections as below.

| STEP 2 : APPLICANT DETAIL                                           | Mobile Verification                       | ×                              |
|---------------------------------------------------------------------|-------------------------------------------|--------------------------------|
|                                                                     |                                           |                                |
| * Is the applicant owner of the firm?(શું અર<br>સંસ્થાનો માલિક છે?) | OTP sent to your mobile number 8905252328 |                                |
| O NO 🔮 Yes                                                          | Enter OTP Verify OTP CResend O            | тр                             |
|                                                                     |                                           |                                |
| * Owner Name (અરજદારનું નામ)                                        |                                           | * CLOSE                        |
| AMAN OWNER                                                          |                                           |                                |
| * Owner Address (સરનામું)                                           |                                           |                                |
| 2512, ROJER BUILDING ,                                              | SOMESHWAR ROAD,                           | C TESTING                      |
| * City                                                              | * Pincode (પિન કોડ)                       |                                |
| SURAT                                                               | 395001                                    |                                |
|                                                                     |                                           |                                |
| ADD MORE ADDRESS                                                    |                                           |                                |
| * Mobile No. (મોબાઈલ નંબર)                                          | Tel.Phone No. (ટેલિફ્રોન નંબર)            | * Email Address (ઈમેલ એક્રે્સ) |
| 8905252328                                                          | 0261232323                                | Userone@test.com               |
|                                                                     |                                           |                                |

Figure.17

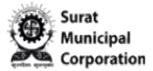

Step 20: Once Owners mobile verification done then after only you can move on the next STEP 3 when click on "SAVE & NEXT" button.

| STEP 2 : APPLICANT DETAIL                      |                                |                               | 0 |
|------------------------------------------------|--------------------------------|-------------------------------|---|
| * Is the applicant owner of the firm?(શું અરજદ | 5 &                            |                               |   |
| સંસ્થાનો માલિક છે?)                            |                                |                               |   |
| O NO 🔮 Yes                                     |                                |                               |   |
|                                                |                                |                               | _ |
| * Owner Name (અરજદારનું નામ)                   |                                |                               |   |
| AMAN OWNER                                     |                                |                               |   |
|                                                |                                |                               |   |
| * Owner Address (સરનામું)                      |                                |                               |   |
| 2512, ROJER BUILDING ,                         | SOMESHWAR ROAD,                | TESTING                       |   |
|                                                |                                |                               | 5 |
| * City                                         | * Pincode (પિન કોડ)            |                               |   |
| SURAT                                          | 395001                         |                               |   |
|                                                |                                |                               | _ |
| ADD MORE ADDRESS                               |                                |                               |   |
|                                                |                                |                               |   |
| * Mobile No. (મોબાઈલ નંબર)                     | Tel.Phone No. (ટેલિફ્રોન નંબર) | * Email Address (ઈમેલ એડ્રેસ) | _ |
| 8905252328 🔮 Ve                                | 0261232323                     | Userone@test.com              |   |
|                                                |                                |                               | _ |
|                                                |                                | PREVIOUS SAVE & NEXT >        |   |
|                                                |                                | PREVIOUS SAVE @ NEAT /        |   |

Figure.18

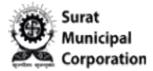

Step 21: Enter your valid Tenement number in STEP 3: PROPERTY DETAIL section and then click on "VALIDATE" button.

| 0            |
|--------------|
|              |
|              |
|              |
|              |
|              |
|              |
|              |
|              |
|              |
| SAVE & NEXT> |
|              |
|              |
|              |
|              |
| ition, Surat |
|              |

Figure.19

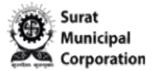

Step 22: When your Tenement number validated successfully in STEP 3 section then after click on "SAVE & NEXT" button.(If you have more than one tenement number then click on "ADD NEW" button to input new tenement number for validation.)

| 95)                                                   | Establishment Id Location                           |                                  |                              |        |
|-------------------------------------------------------|-----------------------------------------------------|----------------------------------|------------------------------|--------|
| O No 🔮 Yes                                            | <u>Establishment to Location</u>                    |                                  |                              |        |
| STEP 1 : ESTABLISHMENT REGISTRATION DETAIL            |                                                     |                                  |                              | ٢      |
| STEP 2 : APPLICANT DETAIL                             |                                                     |                                  |                              | ۲      |
| STEP 3 : PROPERTY DETAIL                              |                                                     |                                  |                              |        |
|                                                       |                                                     |                                  |                              |        |
| • Note : Please validate your tenement; Once the t    | enement will be validated, you can submit your appl | ication.                         |                              |        |
| Example: 13 digits Tenement No 16-D-XX-XXXX-X         | жхх                                                 |                                  |                              |        |
| * Tenament Type * Tenement No.                        |                                                     |                                  |                              |        |
| Self 🗸 B                                              | ✓ 19 881 0                                          | 1 ADD NEW                        | CLEAR 🕑 Valid                |        |
| Occupier Name : SAROJ GIRJASHNKAR BAJAJ               |                                                     |                                  |                              |        |
|                                                       |                                                     |                                  | PREVIOUS SAVE & I            | NEXT>  |
| STEP 4 : APPLICANT ID PROOF DETAIL                    |                                                     |                                  |                              |        |
| STEP 5 : LIST OF SUPPORTING DOCUMENTS (२४) ह          | કરવા જોગ પુરાવાની વિગત)                             |                                  |                              |        |
| l do hereby confirm that all the information provide  | d under this application is true and correct. Lake  | understand that in case of wro   | ogful / false information Su | rat    |
| Municipal Corporation is entitled to take any civil & |                                                     | , anderstand that in case of Wro | ngrui / faise mormación, su  |        |
|                                                       |                                                     | 🖺 SAV                            | e SUBMIT                     | ← ВАСК |
|                                                       |                                                     |                                  |                              |        |
|                                                       |                                                     |                                  |                              |        |
|                                                       |                                                     |                                  |                              |        |

Figure.20

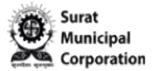

#### Step 23: It will jump and open STEP 4: APPLICANT ID PROOF DETAIL sections as below.

| STEP 1 : ESTABLISHMENT REGISTRAT                                                   |                 |                      |                                          | 0                          |
|------------------------------------------------------------------------------------|-----------------|----------------------|------------------------------------------|----------------------------|
| TEP 2 : APPLICANT DETAIL                                                           |                 |                      |                                          | ٥                          |
| TEP 3 : PROPERTY DETAIL                                                            |                 |                      |                                          | ٥                          |
| TEP 4 : APPLICANT ID PROOF DETAI                                                   |                 |                      |                                          |                            |
| • Note: As part of the issuance proces<br>Maximum file size for PDF attachment i   |                 |                      | ocess in 3 working days (In case of vali | d documents are provided). |
| * PAN No. (પાન નંબર)                                                               |                 |                      |                                          |                            |
| PAN NUMBER                                                                         |                 | Choose File          |                                          |                            |
| * Aadhar No (આધાર નંબર)                                                            |                 |                      |                                          |                            |
| AADHAR NO                                                                          |                 | Choose File          |                                          |                            |
| * Digital Signature                                                                |                 |                      |                                          |                            |
| Sign Here                                                                          |                 | Choose File          |                                          |                            |
|                                                                                    |                 |                      |                                          |                            |
|                                                                                    |                 |                      | PREVIC                                   | OUS SAVE & NEXT >          |
| TEP 5 : LIST OF SUPPORTING DOCU                                                    | MENTS (રજુ કરવા | ા જોગ પુરાવાની વિગત) |                                          |                            |
|                                                                                    |                 |                      |                                          |                            |
| l do hereby confirm that all the inform<br>Municipal Corporation is entitled to ta |                 |                      | erstand that in case of wrongful / fal   | se information, Surat      |
|                                                                                    |                 |                      |                                          | SUBMIT + BACK              |

Figure.21

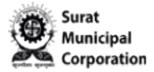

Step 24: Enter PAN No., Aadhar No. and Signature then click on "CHOOSE FILE" button to browse your documents as per available options in STEP 4 section.

Step 25: As you browse your valid document after that it will enable the "UPLOAD" button and once click on "UPLOAD" button then it will show your uploaded file name beside it.(Same as PAN No. uploaded documents)

Step 26: Once uploaded all Documents then after click on "SAVE & NEXT" button.

| STEP 2 : APPLICANT DETAIL                 |                                                                                                    | e                                                                                |
|-------------------------------------------|----------------------------------------------------------------------------------------------------|----------------------------------------------------------------------------------|
|                                           |                                                                                                    |                                                                                  |
| STEP 3 : PROPERTY DETAIL                  |                                                                                                    | S                                                                                |
| STEP 4 : APPLICANT ID PROOF DETAIL        | -                                                                                                    |                                                                                  |
| Note: As part of the issuance process     | the Shops & Establishment inspector will complete your re                                                            | egistration process in 3 working days (In case of valid documents are provided). |
|                                           | mit upto 500 KB and for JPG file upto 50 KB per document.                                                            | -gistration process in 5 working days (in case of valid documents are provided). |
| ·                                         |                                                                                                    |                                                                                  |
| <b>* PAN No. (પાન નંબર)</b><br>ABCDE1234F |                                                                                                    | ★ 5.PAN_CARD_54KB.pdpdf 🗎                                                        |
| ABCDE1234F                                | Choose File                                                                                                    |                                                                                  |
| * Aadhar No (આધાર નંબર)                   |                                                                                                    |                                                                                  |
| 123456789000                              | AADHARcard <b>土 UPLOAD</b>                                                                                           | <b>←</b>                                                                         |
| * Digital Signature                       |                                                                                                    | 1                                                                                |
|                                           | SIGNATURE                                                                                                    |                                                                                  |
| Mahindra (1997)                           |                                                                                                    |                                                                                  |
|                                           |                                                                                                    |                                                                                  |
|                                           |                                                                                                    | PREVIOUS SAVE & NEXT >                                                           |
|                                           |                                                                                                    |                                                                                  |
| STEP 5 : LIST OF SUPPORTING DOCUI         | MENTS (રજુ કરવા જોગ પુરાવાની વિગત)                                                                                   |                                                                                  |
|                                           |                                                                                                    |                                                                                  |
|                                           | ation provided under this application is true and correc<br>ke any civil & criminal punitive action against me / us. | t. I also understand that in case of wrongful / false information, Surat         |
| wantepar corporation is entitled to tai   | the any trys a criminal punctive action against me / us.                                                             |                                                                                  |
|                                           |                                                                                                    | SAVE SUBMIT + BACK                                                               |
|                                           |                                                                                                    |                                                                                  |

Figure.22

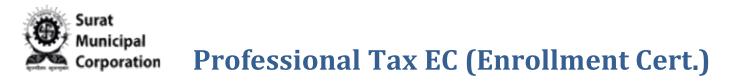

#### Step 27: It will jump and open STEP 5: LIST OF SUPPORTING DOCUMENTS sections as below.

| 1 | <sup>*</sup> સંસ્થાની ધંધાવાળી જગ્યાનું વેરાબીલ/ રસીદ અથવા જો વેરાબીલમાં ધંધાના<br>માલીકનું નામ ન ક્ષેચ તો મીલકતની માલીકીના પુરાવા જેવા કે વેરાબીલ/ વેચાણ<br>દસ્તાવેજ/ઈન્ડેક્ષ નકલ / કબજા રસીદ                                      | Choose File                                                                            |
|---|----------------------------------------------------------------------------------------------------|----------------------------------------------------------------------------------------|
| 2 | <sup>*</sup> મિલકત ભાડાની ણેય તો ભાડા કશર/ ભાડાની રસીદ અથવા મિલકત<br>અરજદારના સગા સંબંધીની શેય તો એફીડેવીટ/ સંપતિપત્રક તેમજ સંપતિ<br>આપનારના આઈ.ડી. પુકુ જેવા કે વોટર આઈ.ડી. કાર્ડ/ પાનકાર્ડ/ ડ્રાઈવીંગ<br>લાયસન્ય/આધારકાર્ડ વિગેર. | Choose File                                                                            |
| 3 | અરજદારના રહેઠાણના પુરાવા જેવા કે લાઈટબીલ/ વેરાબીલ/ ટેલીગ્નેન બીલ/<br>વોટર આઈ.ડી.કાર્ડ/ ડ્રાઈવીંગ લાયસન્સ/ ગેસ બીલ/આધાર કાર્ડ વિગેરે                                                                                                 | Choose File                                                                            |
| 4 | * ધંધાના શરૂ કર્યો બાબતના પુરાવા જેવા કે ખરીદ બીલ/ વેચાણ બીલ/ મજુરીનું<br>બીલ/સર્વિસ બિલ                                                                                                    | Choose File                                                                            |
| 5 | * પાનકાર્ડ / એચ.યુ.એફ પાનકાર્ડ તા કર્તા અંગેનો પાનકાર્ડ                                                                                                    | Choose File                                                                            |
| 6 | Other Document                                                                                                    | Choose File                                                                            |
|   | : Please download given form 3 and fill all details in Gujarati below the English (<br>JPG file upto 50 KB per document.                                                                                                    | detail with signature and upload. Maximum file size for PDF attachment limit upto 2 MB |
| 7 | * Citizen Uploaded Form3 🛓 Download Form3 Document                                                                                                    | Upload Updated Form3 File                                                              |
|   |                                                                                                    | PREVIOUS                                                                               |

Figure.23

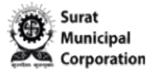

Step 28: Click on "CHOOSE FILE" button beside the all 7 points as required options as shown in STEP 5 sections.

Step 29: As you browse your valid document after that it will enable the "UPLOAD" button and once click on "UPLOAD" button then it will show your uploaded file name beside it. (Same as 1st Point uploaded documents)

| 1 | * સંસ્થાની ધંધાવાળી જગ્યાનું વેરાબીલ/ રસીદ અથવા જો વેરાબીલમાં ધ<br>માલીકનું નામ ન હ્યેય તો મીલકતની માલીકીના પુરાવા જેવા કે વેરાબીલ<br>દસ્તાવેજ/ઈન્ડેક્ષ નકલ / કબજા રસીદ                                                       |                                  | ▲ 1.VERA_BILL_15KB.ppdf 🗐                                          |
|---|----------------------------------------------------------------------------------------------------|----------------------------------|--------------------------------------------------------------------|
| 2 | * મિલકત ભાડાની હોય તો ભાડા કશર/ ભાડાની રસીદ અથવા મિલકત<br>અરજદારના સગા સંબંધીની હોય તો એફીડેવીટ/ સંમતિપત્રક તેમજ સંમર્દ્ધ<br>આપનાન્યા આઈ.ડી. પ્રકુ જેવા કે વોટર આઈ.ડી. કાર્ડ/ પાનકાર્ડ/ ડ્રાઈવીટ<br>લાયસન્સ/આધારકાર્ડ વિગેરે. |                                  |                                                                    |
| 3 | અરજદારના રદેઠાણના પુરાવા જેવા કે લાઈટબીલ/ વેરાબીલ/ ટેલીગ્રેન વ<br>વોટર આઈ.ડી.કાર્ડ/ ડ્રાઈવીંગ લાચસન્સ/ ગેસ બીલ/આધાર કાર્ડ વિગેરે                                                                                              | તીલા∕<br>3.LIGHT_BI              | ± UPLOAD                                                           |
| 4 | * ધંધાના શરૂ કર્યાં બાબતના પુરાવા જેવા કે ખરીદ બીલ/ વેચાણ બીલ/<br>બીલ/સર્વિસ બિલ                                                                                                    | મજુરીનું 4.BUSINESS              | ± UPLOAD                                                           |
| 5 | * પાનકાર્ડ / એચ.યુ.એફ પાનકાર્ડ ના કર્તા અંગેનો પાનકાર્ડ                                                                                                    | 5.PAN_CARD.                      |                                                                    |
| 6 | Other Document                                                                                                    | 6.OTHER_DO                       |                                                                    |
|   | : Please download given form 3 and fill all details in Gujarati below t<br>JPG file upto 50 KB per document.                                                                                                    | ne English detail with signature | e nd upload. Maximi m file size for PDF attachment limit upto 2 MB |
| 7 | * Citizen Uploaded Form3 & Download Form3 Docur                                                                                                    | nent 7.PROFESSI                  |                                                                    |
|   |                                                                                                    |                                  | PREVIOUS                                                           |

Figure.24

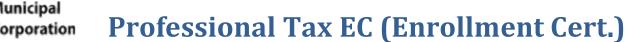

Step 30: Click on "Download Form3 Document" button of 7<sup>th</sup> point in STEP 5 as below.

Step 31: During the following below Process you can click on "SAVE" button to save your application in DRAFT mode from here.

NOTE: To come back for "upload updated form3 file" click on DRAFT button from application listing page it will automatically redirect on last step from where you left your application.

Step 32: To upload "Upload updated form3 File" Please follow below process.

**PROCESS:** 

Surat

unicipal

- 1. Click on "Download Form3 Document" button.
- 2. Take print out of form3 hard copy.
- 3. Form3 must be filled with Gujarati language by self.
- 4. Scan the filled form3 and Convert into maximum 2MB PDF file.
- 5. Then upload your document using "Upload updated form3 File" button.

| 1 | * સંસ્થાની ધંધાવાળી જગ્યાનું વેરાબીલ/ રસીદ અથવા જો વેરાબીલમાં ધંધાના<br>માલીકનું નામ ન હ્યેય તો મીલકતની માલીકીના પુરાવા જેવા કે વેરાબીલ/ વેયાણ<br>દસ્તાવેજ/ઈન્ડેક્ષ નકલ / કબજા રસીદ                                           | Choose File                             | ▲ 1.VERA_BILL_15KB.ppdf 🗐                       |
|---|----------------------------------------------------------------------------------------------------|-----------------------------------------|-------------------------------------------------|
| 2 | * મિલકત ભાડાની હોય તો ભાડા કરાર/ ભાડાની રસીદ અથવા મિલકત<br>અરજદારના સગા સંબંધીની હોય તો એડ્રીડેવીટ/ સંમતિપત્રક તેમજ સંમતિ<br>આપનારના આઈ.ડી. પ્રકુ જેવા કે વોટર આઈ.ડી. કાર્ડ/ પાનકાર્ડ/ ડ્રાઈવીંગ<br>લાયસન્સ/આધારકાર્ડ વિગેરે. | Choose File                             | ▲ 2.RENT_AGREEMENT_1pdf                         |
| 3 | અરજદારના રહેઠાણના પુરાવા જેવા કે લાઈટબીલ/ વેરાબીલ/ ટેલીફોન બીલ/<br>વોટર આઈ.ડી.કાર્ડ/ ડ્રાઈવીંગ લાયસન્સ/ ગેસ બીલ/આધાર કાર્ડ વિગેરે                                                                                             | Choose File                             | 🛓 3.LIGHT_BILL_15KBpdf 🛍                        |
| 4 | * ધંધાના શરૂ કર્યો બાબતના પુરાવા જેવા કે ખરીદ બીલ/ વેચાણ બીલ/ મજુરીનું<br>બીલ/સર્વિસ બિલ                                                                                                    | Choose File                             | 🛓 4.BUSINESS_PURCHASpdf 🛍                       |
| 5 | * પાનકાર્ડ / એચ.ચુ.એફ પાનકાર્ડ ના કર્તા અંગેનો પાનકાર્ડ                                                                                                    | Choose File                             | ± 5.PAN_CARD_54KB.pdpdf ₪                       |
| 6 | Other Document                                                                                                    | Choose File                             | ▲ 6.OTHER_DOCS_15KBpdf 🛍                        |
|   | Please download given form 3 and fill all details in Gujarati below the English o<br>PG file upto 50 KB per document.                                                                                                    | detail with signature and upload. Maxim | um file size for PDF attachment limit upto 2 MB |
| 7 | * Citizen Uploaded Form3                                                                                                    | Upload Updated Form3 File               |                                                 |
|   |                                                                                                    | 1                                       | PREVIOUS                                        |
|   | confirm that all the information provided under this application is true a<br>orporation is entitled to take any civil & criminal punitive action against r                                                                   |                                         | ase of wrongful / false information, Surat      |
|   |                                                                                                    |                                         | 🖹 SAVE 🗢 SUBMIT 🗲 BACI                          |

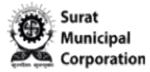

- Step 30: Upload all valid documents in STEP 5 sections as below.
- Step 31: Select the checkbox of Confirmation about information.
- Step 32: And then click on SUBMIT to submit your final Application.

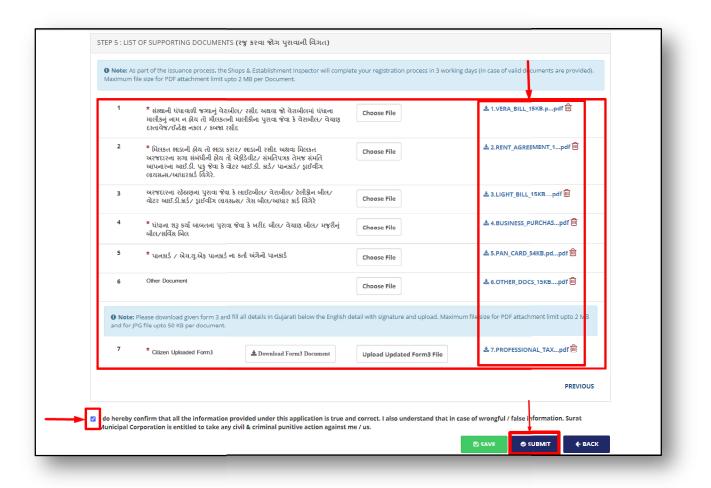

Figure.26

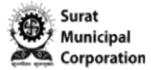

- Step 33: When click on SUBMIT that is asking final Confirmation popup box.
- Step 34: Click on "OK" button then after your application will be submitted successfully.

| Maximum     | file size for PDF attachment limit upto 2                                                                                           |                                                              | plete your registration process in 3 workin |                                                 |
|-------------|----------------------------------------------------------------------------------------------------|--------------------------------------------------------------|---------------------------------------------|-------------------------------------------------|
| 1           | * સંસ્થાની ધંધાવાળી જગ્યાનું વેરાબીલ<br>માલીકનું નામ ન હોય તો મીલકતની મ<br>દસ્તાવેજ ઈન્ડેક્ષ નકલ / કબજ રસીદ                         | Are you sure about submittin<br>submitted, you will not be a |                                             | 초 1.VERA_BILL_15KB.ppdf 🗐                       |
| 2           | * મિલકત ભાડાની હોય તો ભાડ કરાર.<br>અરજદારના સગા સંબંધીની હોય તો એ<br>આપનારના આઈ.ડી. પ્રકુ જેવા કે વોટર<br>લાયસન્સ/આધારકાર્ડ વિગેરે. | રીડેવીટ∕ સંમતિપત્રક તેમજ સંમતિ                               |                                             | å 2.RENT_AGREEMENT_1pdf 🛱                       |
| 3           | અરજદારના રઠેઠાણના પુરાવા જેવા કે (<br>વોટર આઈ.ડી.કાર્ડ/ ડ્રાઈવીંગ લાયસન્સ                                                           |                                                              | Choose File                                 | å 3.LIGHT_BILL_15KBpdf 🗐                        |
| 4           | * ધંધાના શરૂ કર્યો બાબતના પુરાવા જે<br>બીલ/સર્વિસ બિલ                                                                               | વા કે ખરીદ બીલ/ વેચાણ બીલ/ મજુરીનું                          | Choose File                                 | 초 4.BUSINESS_PURCHASpdf 💼                       |
| 5           | * પાનકાર્ડ / એચ.યુ.એફ પાનકાર્ડ ના ક                                                                                                 | ર્તા અંગેનો પાનકાર્ડ                                         | Choose File                                 | 초 5.PAN_CARD_54KB.pdpdf 🖮                       |
| 6           | Other Document                                                                                                    |                                                              | Choose File                                 | å 6.0THER_DOCS_15KBpdf 🗐                        |
|             | : Please download given form 3 and fill<br>JPG file upto 50 KB per document.                                                        | all details in Gujarati below the Englis                     | h detail with signature and upload. Maxim   | um file size for PDF attachment limit upto 2 MB |
| 7           | * Citizen Uploaded Form3                                                                                                    | a Download Form3 Document                                    | Upload Updated Form3 File                   | ♣ 7.PROFESSIONAL_TAXpdf                         |
|             |                                                                                                    |                                                              |                                             | PREVIOUS                                        |
| I do hereby | confirm that all the information pro                                                                                                | vided under this application is true                         | and correct. I also understand that in c    | ase of wrongful / false information, Surat      |

Figure.27

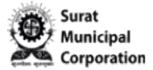

#### **Professional Tax EC (Enrollment Cert.)**

Step 35: Once your application submitted successfully and it will display green Success message with your Application number as below and It will redirect on PROFESSION TAX REGISTRATION listing page also it will send SMS on your registered mobile number that your application is submitted.

(NOTE: Your latest application will display on top of the listing page with SUBMITTED status.)

|                           |                                  | Your Professional Tax Applicat<br>with Application | ion has been submitt<br>No.20240312020000 |             |                         | HELP -   COI             | NTACT  |       |
|---------------------------|----------------------------------|----------------------------------------------------|-------------------------------------------|-------------|-------------------------|--------------------------|--------|-------|
| n Coller                  |                                  |                                                    |                                           | This sit    | e <mark>is for t</mark> | esting purpose.          | Not    |       |
| lcome, <b>Swati Joshi</b> |                                  |                                                    |                                           | 🐵 Dashboard | Online Service          | es 🚍 Recent Transactions | 0 -    |       |
|                           |                                  |                                                    |                                           |             |                         |                          |        |       |
| PROFESSION                | NAL TAX REG                      | STRATION                                           |                                           |             |                         | < Back to Online Se      | rvices |       |
|                           |                                  |                                                    |                                           |             |                         | O NEW REGISTRATIO        | DN     |       |
| Application Status        |                                  |                                                    |                                           |             |                         |                          |        |       |
| Search:                   |                                  |                                                    |                                           |             |                         | Show 10 v ent            | ries   |       |
| Application               | Applied For 41                   | Establishment Name                                 | Application IT                            | Status      | 1 Action                | Lt Download              | ↓†     |       |
| 202403120200002           | Enrollment<br>Certification (EC) | રાજીદપીપ્રનટસ                                      | 12-03-2024                                | Submitted   |                         | Download Form-           | •      |       |
|                           | Certification (EC)               | Owner Name: TESTING OWNERNAME                      |                                           |             |                         |                          |        |       |
| 202403110200001           | Enrollment<br>Certification (EC) | DF TEDT                                            | 11-03-2024                                | Submitted   |                         | Download Form-3          | •      |       |
|                           |                                  | Owner Name: SDF                                    |                                           |             |                         |                          |        |       |
| 202403090200001           | Enrollment<br>Certification (EC) | SDFDSF DFSDF                                       |                                           | Draft       | View                    | Delete                   |        |       |
|                           |                                  | Owner Name: SDFGGDF                                |                                           |             |                         |                          |        |       |
| 202403060200001           | Enrollment<br>Certification (EC) | DFG                                                | 06-03-2024                                | Submitted   |                         | Download Form-           | s      |       |
|                           | certification (EC)               | Owner Name: YUIYI                                  |                                           |             |                         |                          |        |       |
| 202403050200001           | Enrollment                       | SDASD                                              | 05-03-2024                                | Submitted   |                         | Download Form-           | 5      |       |
|                           | Certification (EC)               | Owner Name: FGHFG                                  |                                           |             |                         |                          |        |       |
| 202402240200003           | Enrollment                       | SDFDFG                                             | 24-02-2024                                | Query       |                         | Download Form-3          |        | 0     |
|                           | Certification (EC)               | Owner Name: DFGDFG                                 |                                           | Responded   |                         |                          | 13     | S. C. |
|                           |                                  |                                                    |                                           |             |                         |                          |        |       |

Figure.28

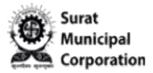

#### **Professional Tax EC (Enrollment Cert.)**

NOTE:

Once your Application submitted and verified by SMC department then after it will send you the SMS according to your application status.

1. If Query Raised then status will be "Query Generated"

2.If Application Rejected then status will be "Application Rejected – (Rejected Reason)"

**3.If Application Accepted then "Application In Process" for your EC Registration certificate and finally it will display status as "Application Approved"** 

Once your certificate is generated then after it will display as "GET CERTIFICATE" link with Generated Professional Tax certificate number e.g. "PEC03CZ00128431" and it will send SMS to user as below.

"SMC: Professional Tax Application-(Ack No. ) is accepted. Certificate No. PEC03CZ00128431". Check SMC portal for details."